## Innovative

Management Systems

Provider Tutorial User Additions

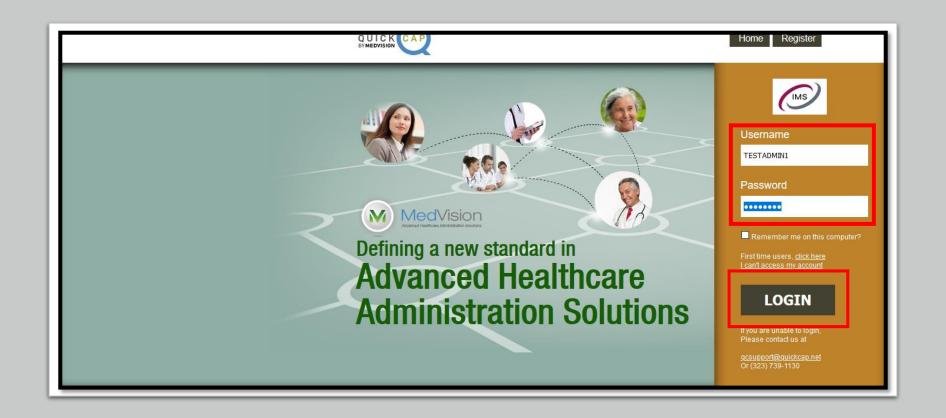

- ➤ Go to the website: <a href="https://quickcap.imsmso.com/imsmso/general/index.php">https://quickcap.imsmso.com/imsmso/general/index.php</a>
- ➤ Enter the Username and Password credentials provided, and click on the LOGIN Button.

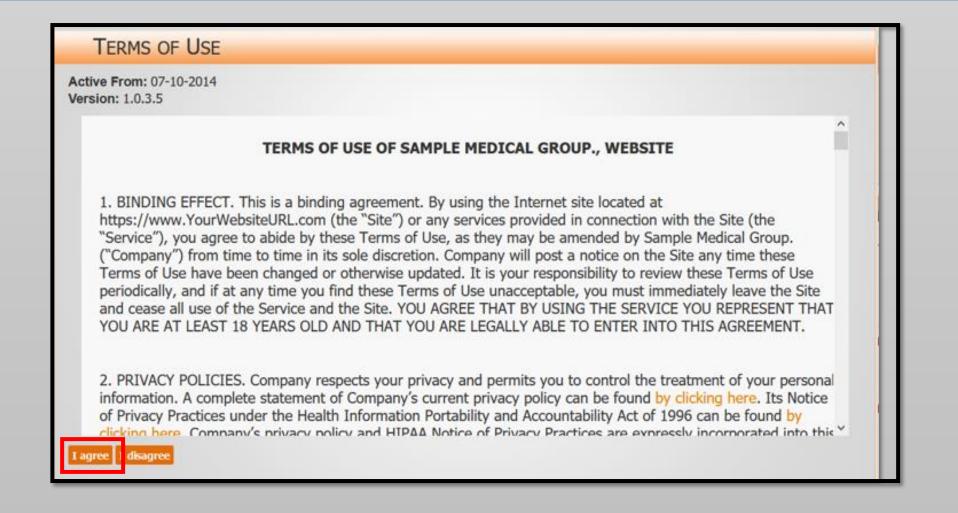

> Please read the Terms of Use and once you have finished click the button labeled "I agree" to continue.

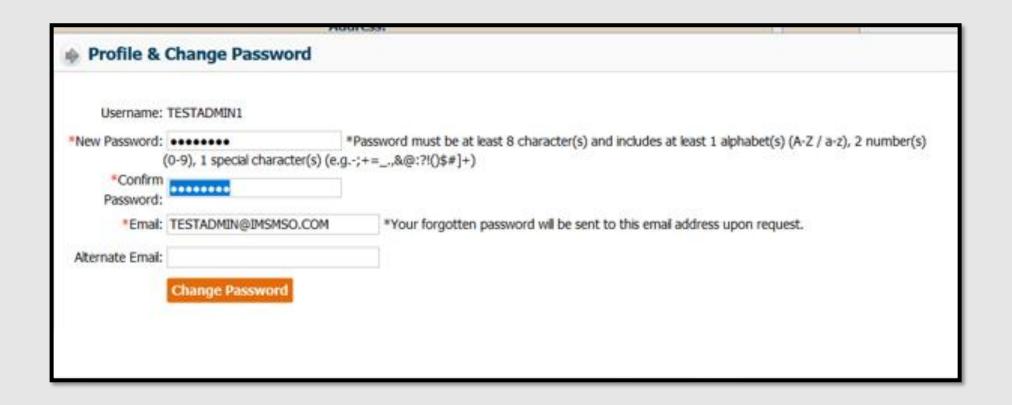

- > During the first Login you will be prompted to create a new, unique password.
- > Please note the password must be 8 characters long and include 2 numbers and 1 special character.
- > You will be prompted to change your password every 90 days.

> To add staff to the system, select the Security Module from the menu on the left. Then select "User."

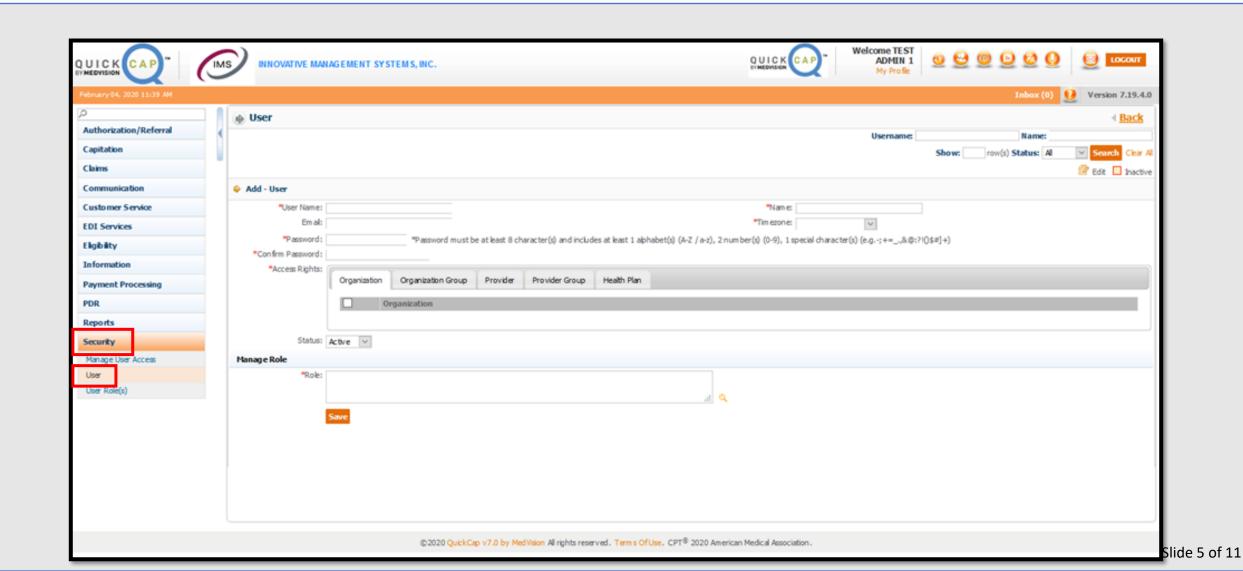

- ➤ Complete the required fields, indicated by the asterisk ( \* ).
- > Please note the Email field does not have an asterisk but is required.

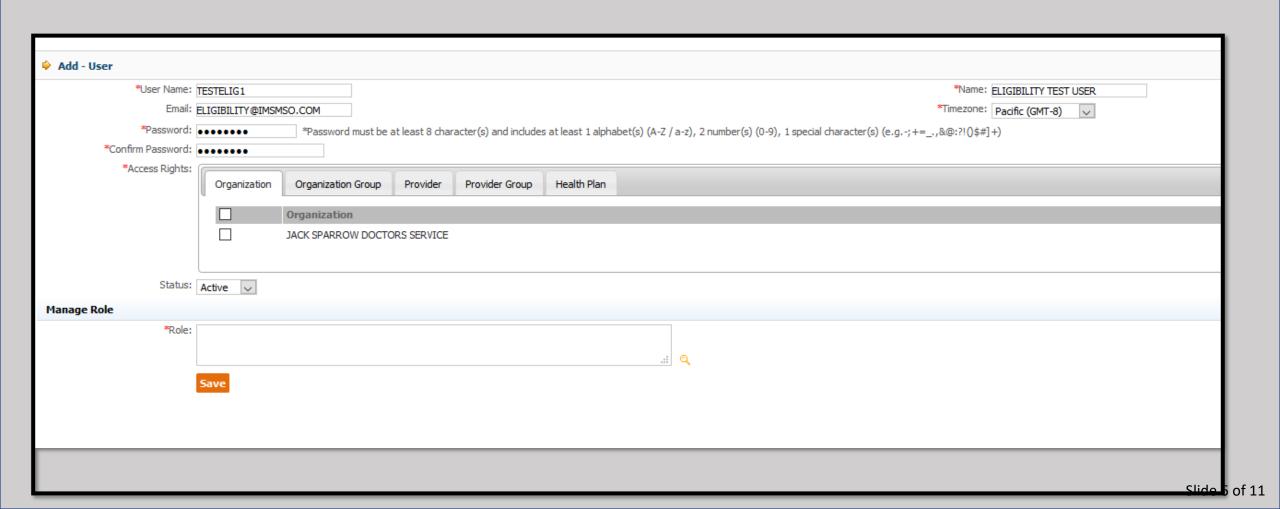

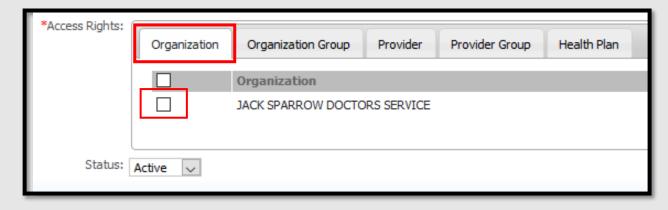

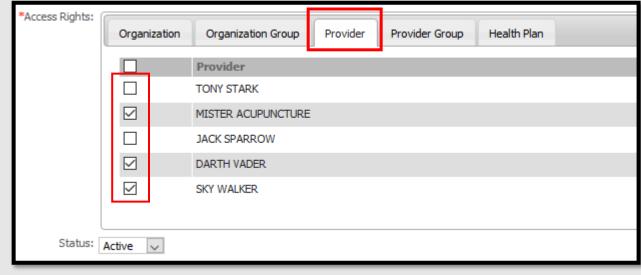

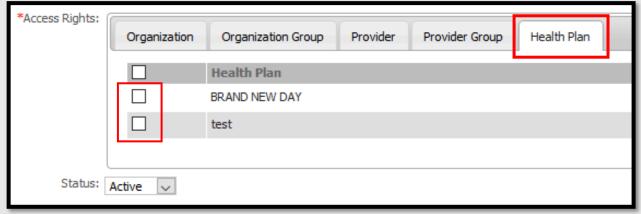

- ➤ Use the Tabs in the "Access Rights" section to determine staff permissions.
- Check the boxes to assign Organizations, Providers, or Health Plans.
- ➤ In the example on the left, please note 3 Providers have been selected, but the Organization and Health Plans have not.
- This means this staff member will have access to the selected Providers regardless of the other categories.
- This can be helpful to group access based on other criteria, such as different offices or specialties.

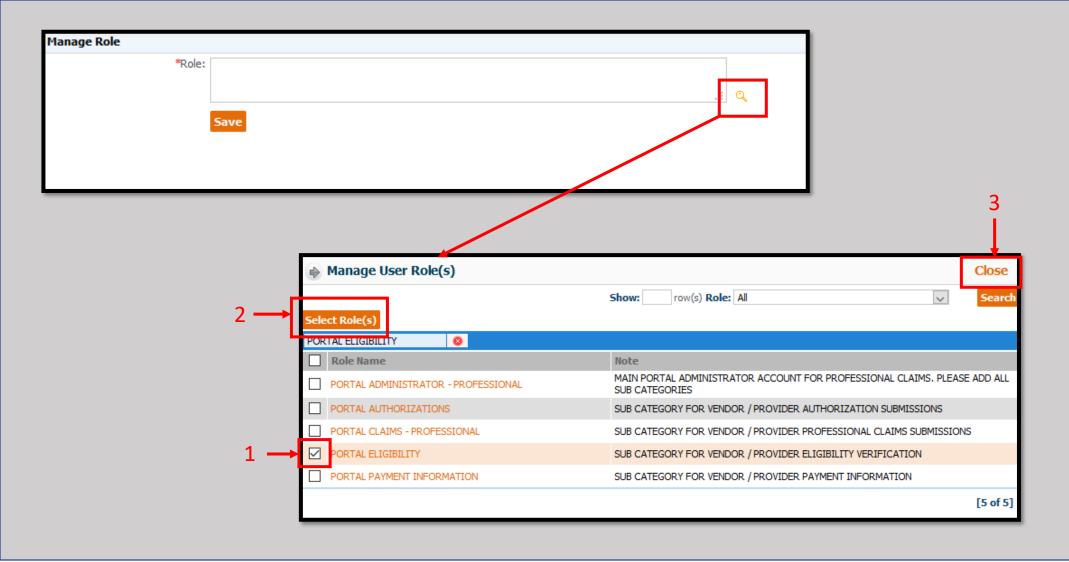

- > To assign Modules to the Staff click the magnification icon to the right of the "Manage Role" box.
- This will open a new window with the options and descriptions.
- Click as many boxes as you wish to assign to the staff member (1), click the "Select Role(s)" Box (2), and click the "Close" box when finished (3).

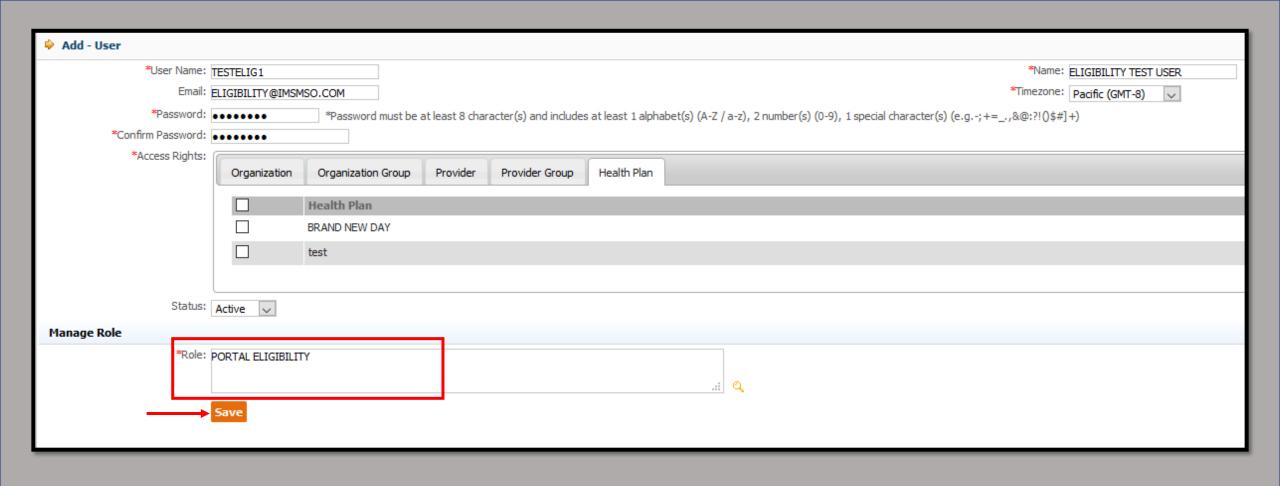

- ➤ Note the selected Roles will now appear in the "Roles" box.
- Confirm all fields are correct and click the "Save" button when finished.

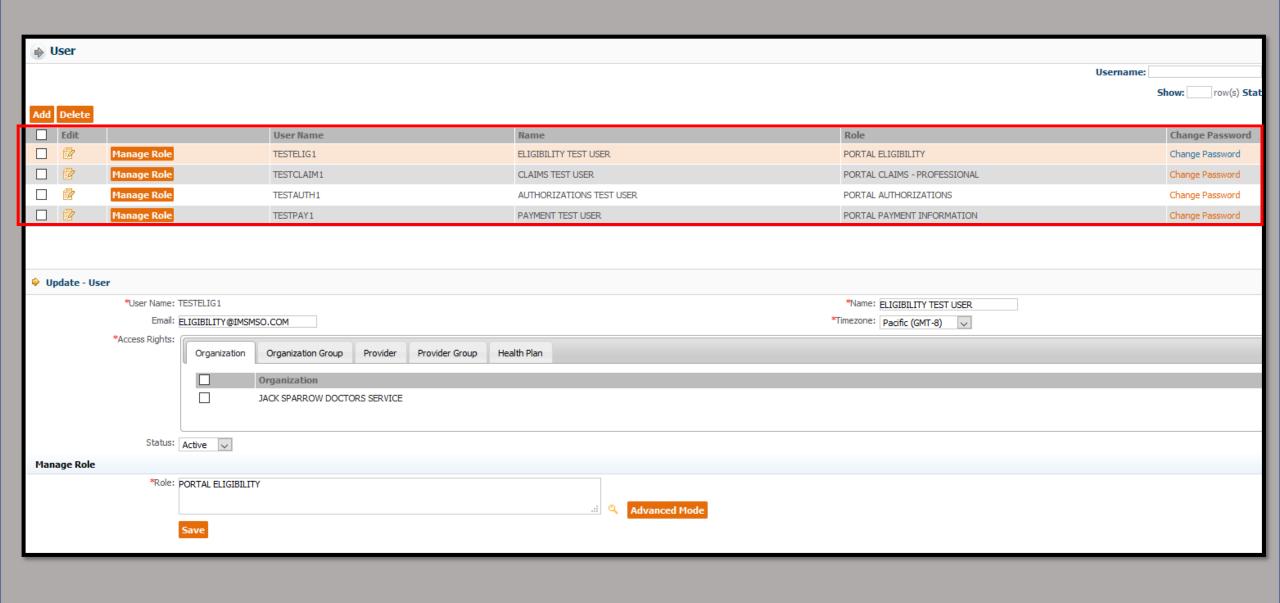

> Repeat this process until all staff have been created and roles assigned.

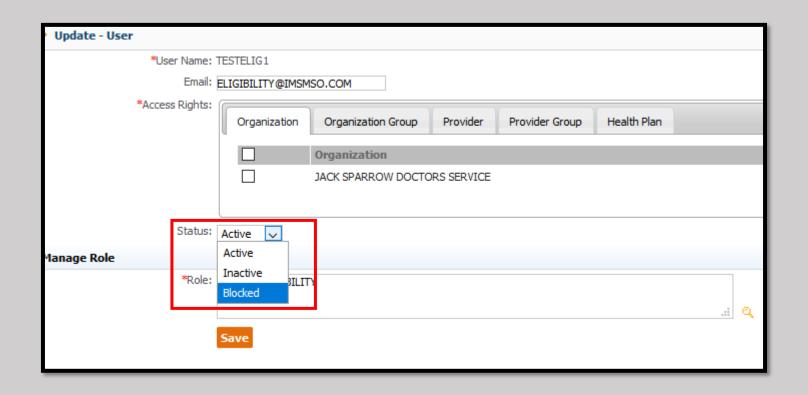

➤If a user needs to be disabled later, select "Inactive" or "Blocked" from the Status menu drop down.